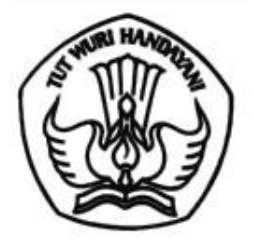

## KEMENTERIAN PENDIDIKAN, KEBUDAYAAN, RISET, DAN TEKNOLOGI DIREKTORAT JENDERAL PENDIDIKAN TINGGI

Jalan Jenderal Sudirman, Senavan, Jakarta 10270 Telepon (021) 57946104, Pusat Panggilan ULT DIKTI 126 Laman www.dikti.kemdikbud.go.id

Nomor :  $3562/E2/PB.03.00/2021$ 

Lampiran : -

6 Juli 2021

: Pelaporan Kineria Bidang Pembelajaran Daring Hal

Yth. Pimpinan Perguruan Tinggi di lingkungan Kementerian Pendidikan. Kebudayaan, Riset. dan Teknologi

Dalam rangka pelaksanaan Klasterisasi Perguruan Tinggi di lingkungan Kementerian Pendidikan, Kebudayaan, Riset, dan Teknologi pada tahun 2021, dengan hormat kami sampaikan agar Pimpinan Perguruan Tinggi dapat melaporkan kegiatan pada bidang Pembelajaran Daring dengan mengisi kuesioner pada Sistem Pembelajaran Daring (SPADA) Indonesia dan mengintegrasikan Learning Management System (LMS) PT dengan SPADA Indonesia (integrasi sementara baru mendukung LMS dengan platform moodle). Bagi perguruan tinggi yang LMSnya belum terintegrasi atau tidak menggunakan LMS dengan platform moodle, mohon dapat dibuatkan akun khusus agar kami dapat melakukan penilaian terhadap pembelajaran daring di LMS PT. Akun tersebut dapat diisikan pada laman SPADA Indonesia (panduan terlampir).

Untuk mengukur kinerja penyelenggaraan Pembelajaran Daring di perguruan tinggi, kuesioner dapat diisi oleh Dosen, Admin Pembelajaran Daring PT, dan Mahasiswa. Adapun ketentuan pengisian kuesioner adalah sebagai berikut:

- 1. Dosen, Admin Pembelajaran Daring PT, dan Mahasiswa harus sudah terdaftar pada SPADA Indonesia (https://spada.Kemdikbud.go.id). Jika belum terdaftar, maka silakan mendaftar terlebih dahulu dengan ketentuan email akun di SPADA Indonesia sama dengan email di LMS PT.
- 2. Dosen dan Mahasiswa harus sudah terdaftar pada PDDIKTI.
- <sup>2</sup>; Dosen, Admin Pembelajaran Daring PT, dan Mahasiswa mengisi kuesioner sesuai dengan data dan kondisi perguruan tinggi saat ini.
- 4. Kuesioner dapat diisi sampai dengan tanggal **25 Juli 2021**

Berkaitan dengan hal tersebut, dengan ini kami himbau kepada Pimpinan Perguruan Tinggi dapat menindaklanjuti pelaksanaan pelaporan tersebut agar terlaksananya program klasterisasi khususnya bidang Pembelajaran Daring tahun 2021.

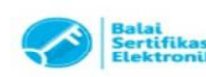

Demikian disampaikan, atas perhatian dan kerja sama yang baik disampaikan terima kasih.

Direktur Pembelajaran dan Kemahasiswaan,

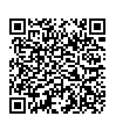

Aris Junaidi NIP 196306041989031022

Tembusan: 1. Direktur Jenderal Pendidikan Tinggi 2. Sekretaris Ditjen Dikti

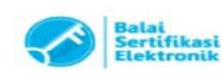

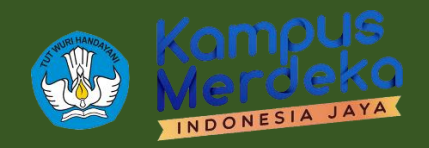

# **PANDUAN PENGISIAN ANGKET PEMBELAJARAN DARING 2021**

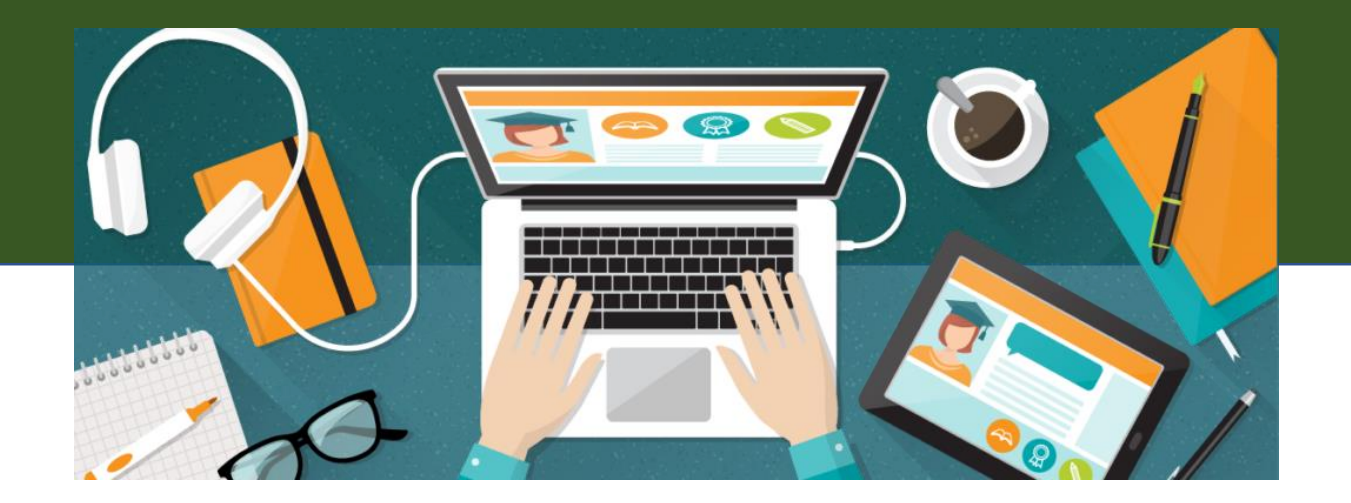

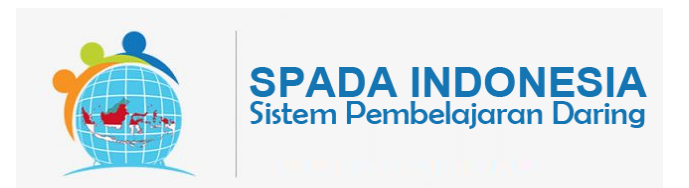

**Kementerian Pendidikan, Kebudayaan, Riset, dan Teknologi Direktorat Pembelajaran dan Kemahasiswaan 2021**

#### **PANDUAN PENGISIAN**

#### **ANGKET PEMBELAJARAN DARING 2021**

Jakarta, 06 Juli 2021

#### **PENGARAH**

Aris Junaidi (Direktur Pembelajaran)

#### **SUPERVISOR**

Dewi Wulandari (Koordinator Pembelajaran, Belmawa Ditjen Dikti) Yulita Priyoningsih (Sub Koordinator Pembelajaran Khusus, Belmawa Ditjen Dikti) Uwes A. Chaeruman (Universitas Negeri Jakarta)

#### **TIM PENGEMBANG**

Alim Sumarno (Universitas Negeri Surabaya) Hartoto (Universitas Negeri Makassar) Yana R. Sopian (Universitas Pendidikan Indonesia) Anggoro Suryo Pramudyo (Universitas Sultan Ageng Tirtayasa) Febrianto Amri Ristadi (Universitas Negeri Yogyakarta)

#### **SUPPORT**

Asep Herawan (Staf Belmawa Ditjen Dikti) Anisa Rahmawati (Staf Belmawa Ditjen Dikti) Agus Sumantri (Staf Belmawa Ditjen Dikti) Arif Wahyudin (Staf Belmawa Ditjen Dikti) Briant Sudwi Julian (Staf Belmawa Ditjen Dikti) Dwi Alviandy (Staf Belmawa Ditjen Dikti) Dyne Meirianti (Staf Belmawa Ditjen Dikti) Rita Fitriani (Staf Belmawa Ditjen Dikti)

#### **OFFICIAL GROUP SPADA INDONESIA**

**[https://t.me/spada\\_indonesia](https://t.me/spada_indonesia)**

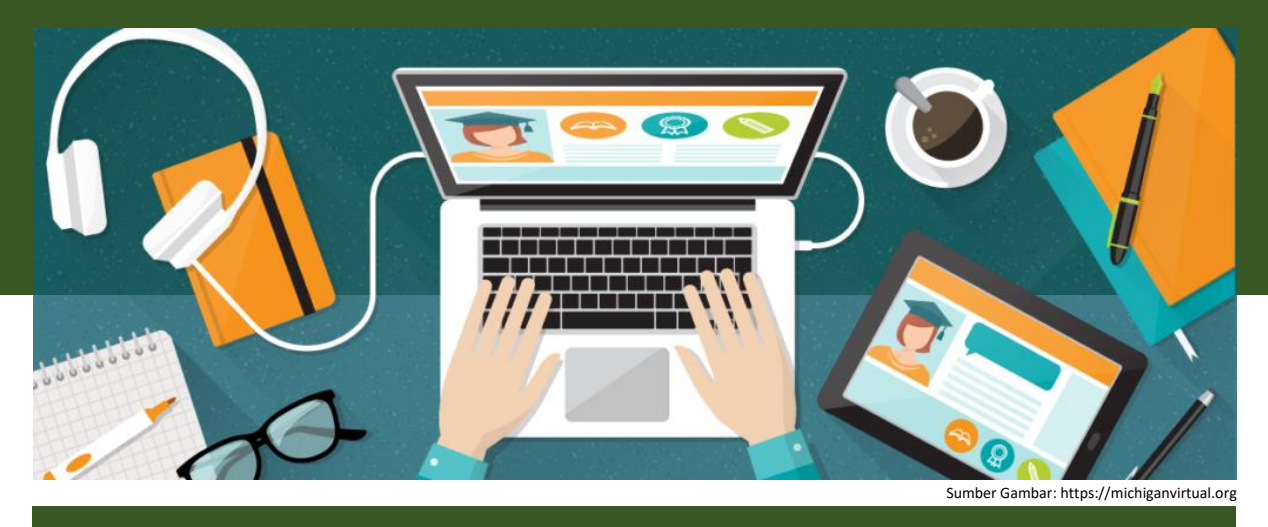

## **PETUNJUK PENGISIAN ANGKET UNTUK ADMIN LMS PERGURUAN TINGGI**

**1. Pengisian angket melalui SPADA Indonesia** Silakan masuk di laman SPADA Indonesia dengan alamat

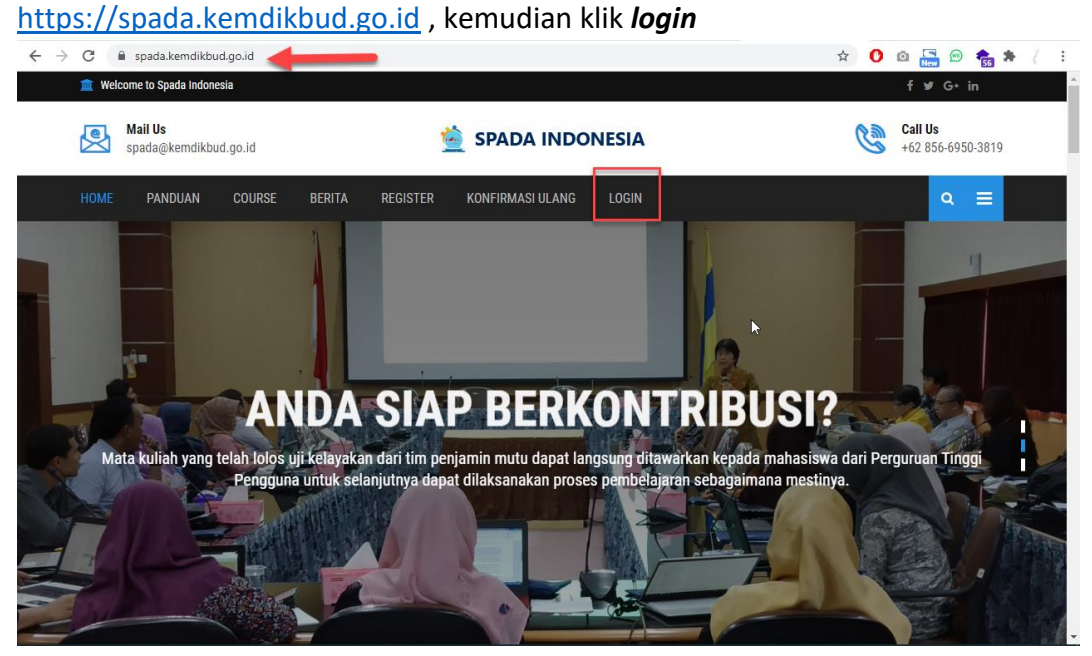

Masukkan *username* dan *password* yang telah Anda daftarkan sebelumnya

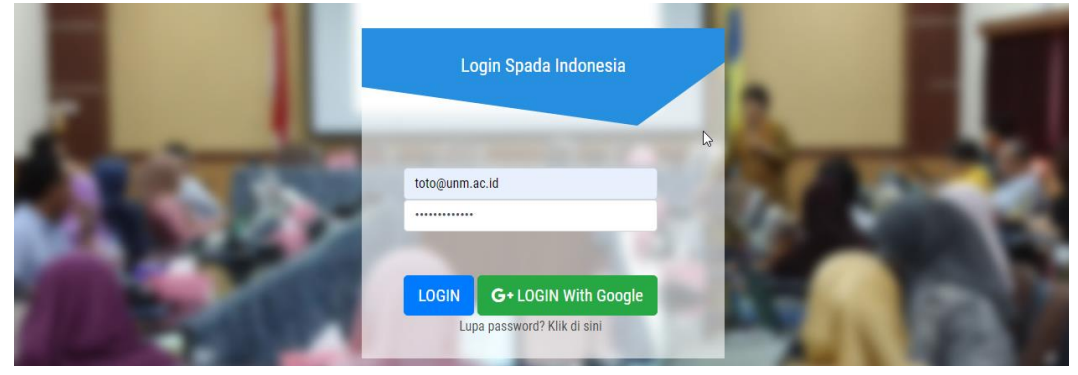

Jika berhasil login, akan tampak tampilan *dashboard* SPADA Indonesia, silakan pilih menu **Angket** di sebelah kiri atas

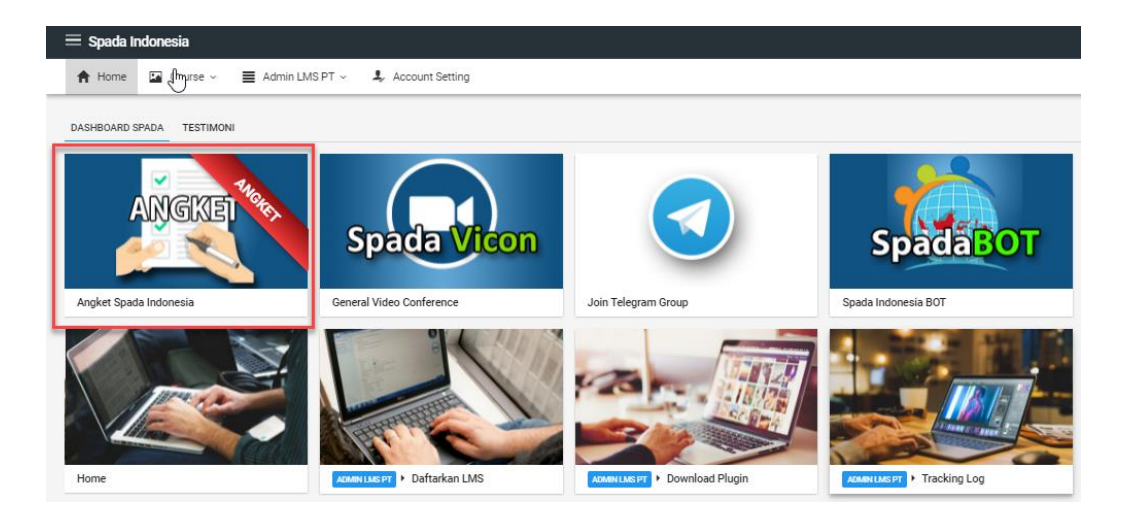

Isi angket sesuai dengan kondisi di perguruan tinggi Anda.

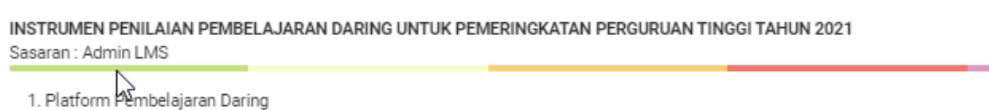

- · Apakah perguruan tinggi Anda telah memiliki Platform LMS sendiri?
- $\bigcirc$  YA  $\bigcirc$  TIDAK
- » Bila sudah memiliki LMS, Apakah LMS tersebut telah digunakan untuk pembelajaran daring, hybrid/blended learning internal?  $O$  YA  $O$  TIDAK

#### Klik **KIRIM JAWABAN ANGKET** untuk mengirimnya.

- unmpan balik ولي Kualitas layanan asesmen
	- O Kurang Cukup Baik

KIRIM JAWABAN ANGKET

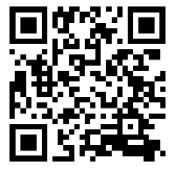

Video Panduan Pengisian angket bagi Admin LMS PT melalui laman SPADA Indonesia dapat dilihat melalui tautan **[https://youtu.be/-](https://youtu.be/-0S03-kP9ys) [0S03-kP9ys](https://youtu.be/-0S03-kP9ys)**

**Atau** *scan* **QR Code di sebelah**

#### **Pengisian angket melalui LMS Perguruan Tinggi**

Masuk di laman LMS perguruan tinggi, kemudian cari menu SPADA Indonesia yang terdapat di *dashboard* dan pilih tab Angket SPADA Indonesia.

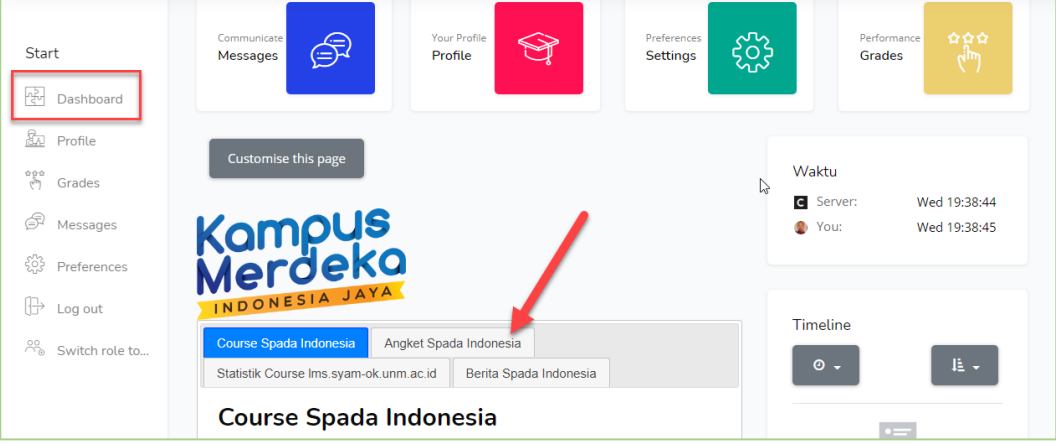

Silakan Isi angket sesuai dengan kondisi di perguruan tinggi Anda

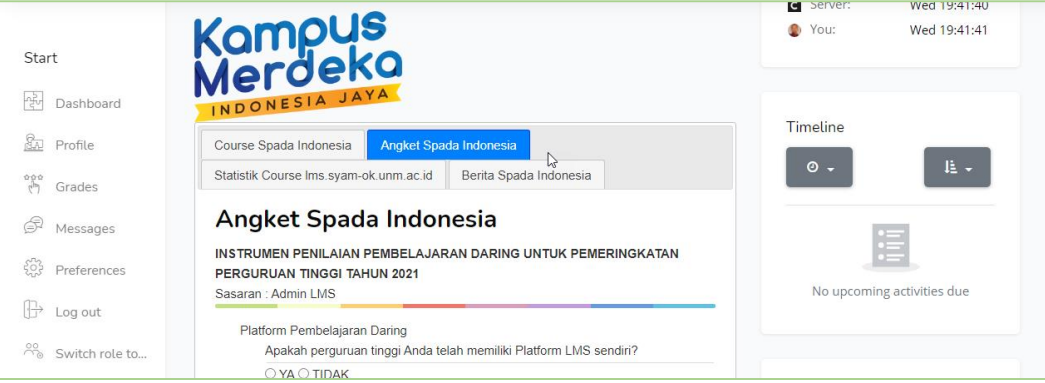

#### Klik kirim jawaban angket untuk mengirimnya

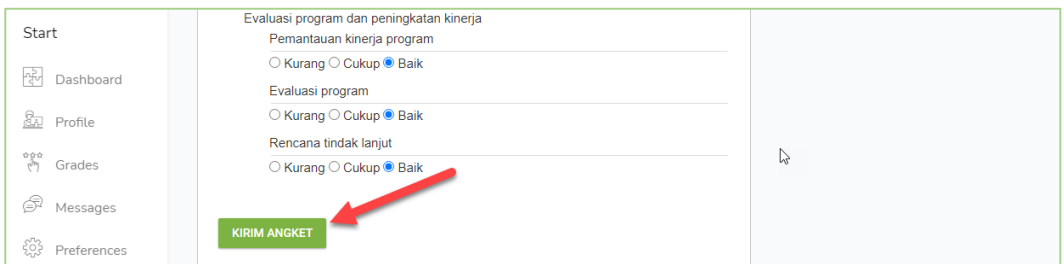

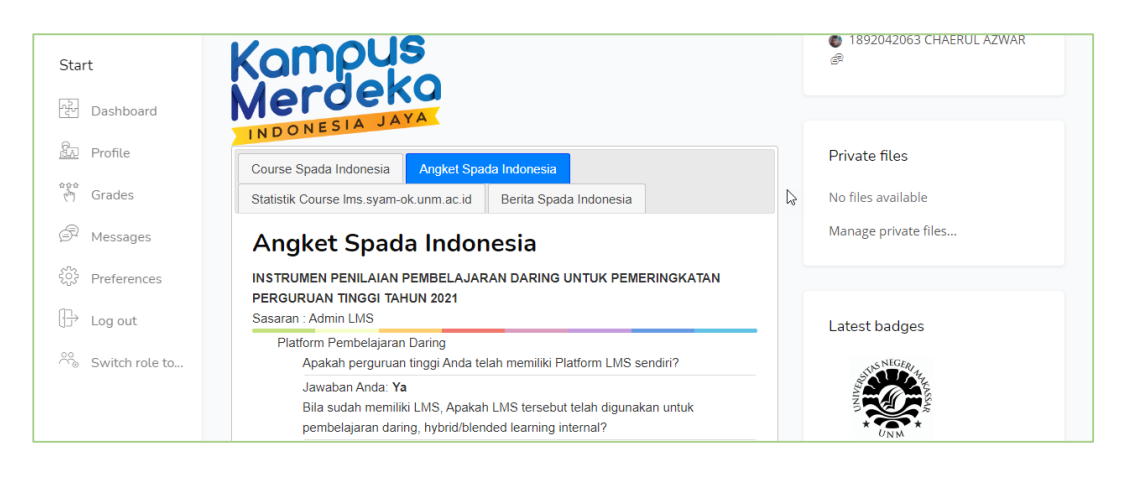

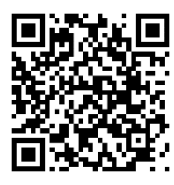

Video Panduan Pengisian angket bagi Admin LMS PT melalui laman LMS Perguruan Tinggi dapat dilihat melalui tautan **<https://youtu.be/tkBhuA-C6so> Atau** *scan* **QR Code di sebelah**

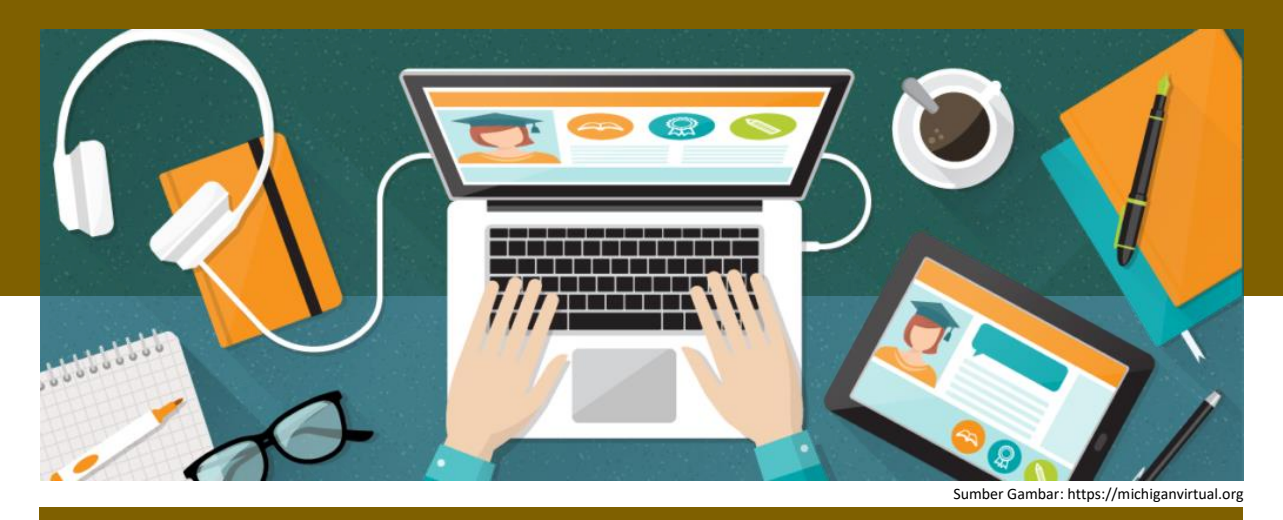

**PETUNJUK PENGISIAN ANGKET UNTUK DOSEN PERGURUAN TINGGI**

**1 Pengisian angket melalui SPADA Indonesia** Silakan masuk di laman SPADA Indonesia dengan alamat [https://spada.kemdikbud.go.id.](https://spada.kemdikbud.go.id/) Kemudian klik *login*

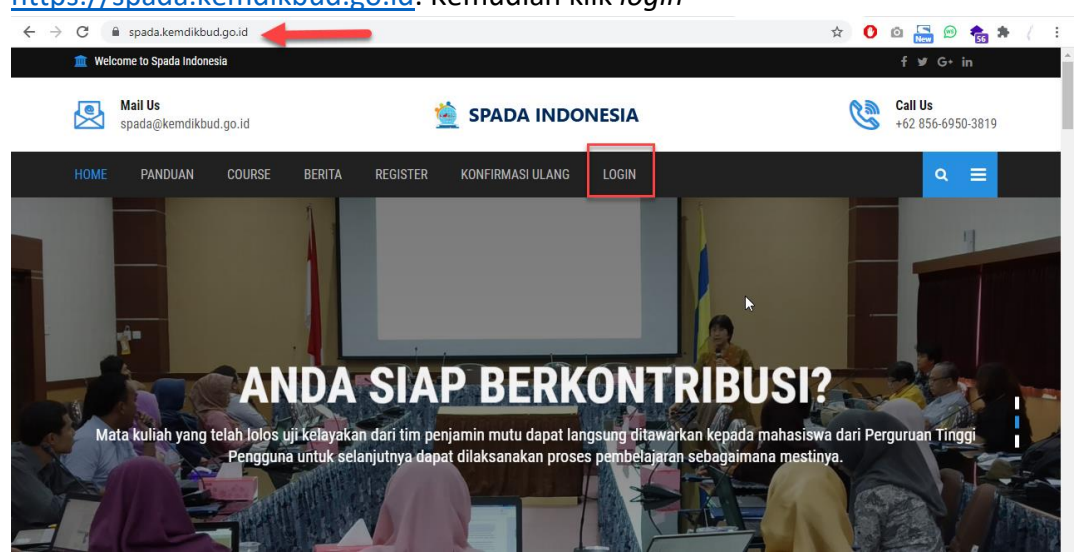

Masukkan *username* dan *password* yang telah Anda daftarkan sebelumya.

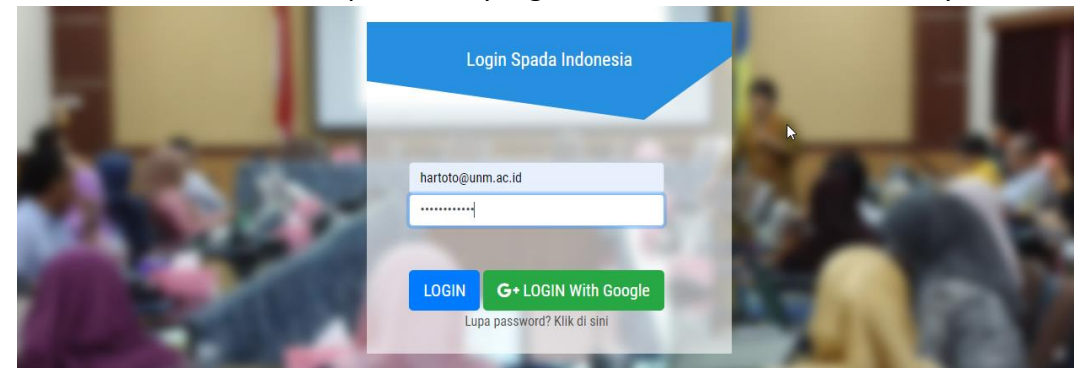

Jika berhasil *login*, akan tampak tampilan *dashboard* SPADA Indonesia, silakan pilih menu Angket di sebelah kiri atas

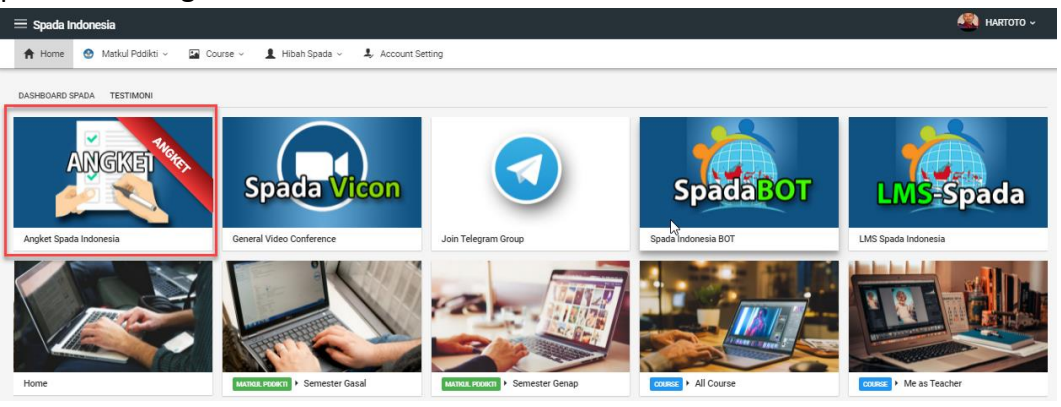

Silakan Isi angket sesuai dengan kondisi di perguruan tinggi Anda.

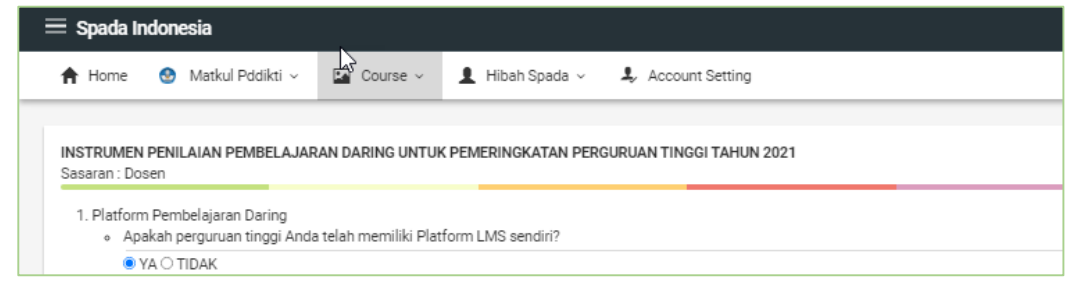

#### Klik KIRIM JAWABAN ANGKET untuk mengirimnya.

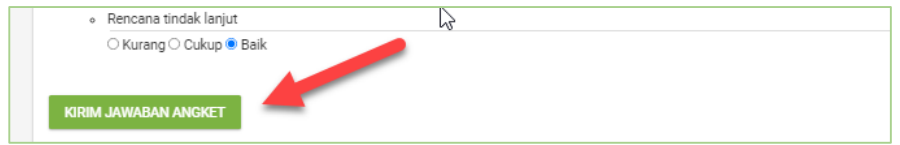

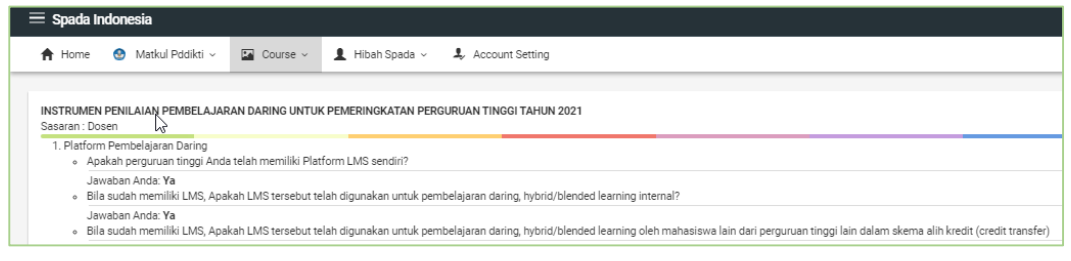

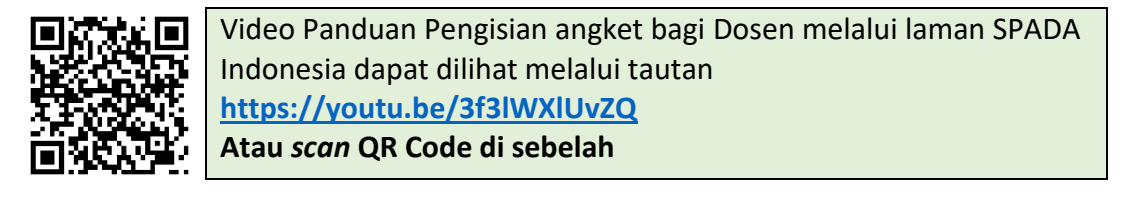

#### **2 Pengisian angket melalui LMS Perguruan Tinggi**

Masuk di laman LMS perguruan tinggi, kemudian cari menu SPADA Indonesia yang terdapat di *dashboard,* klik tab Angket SPADA Indonesia

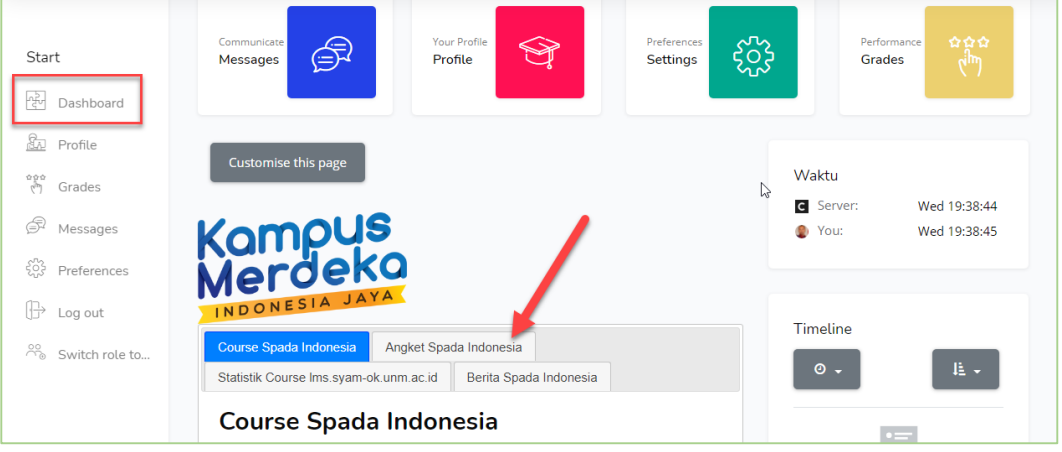

Silakan isi angket sesuai dengan kondisi di perguruan tinggi Anda.

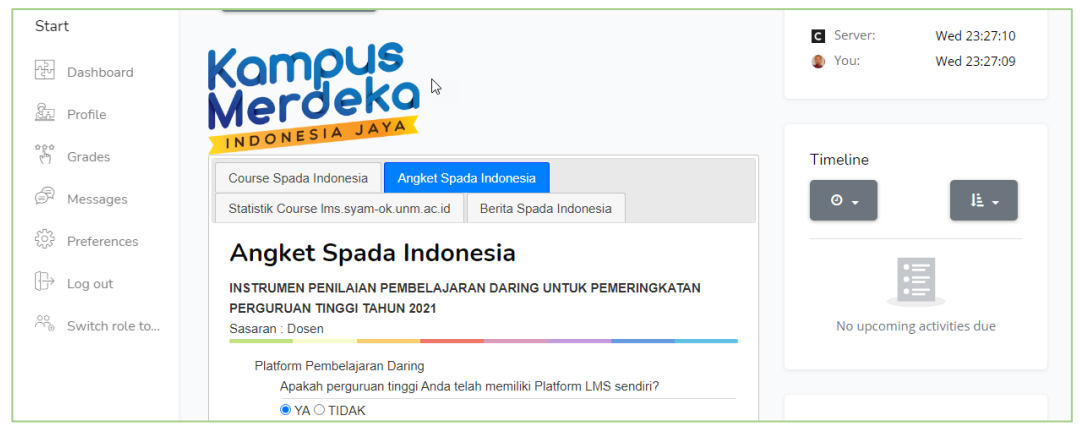

#### Klik **KIRIM ANGKET** untuk mengirimnya.

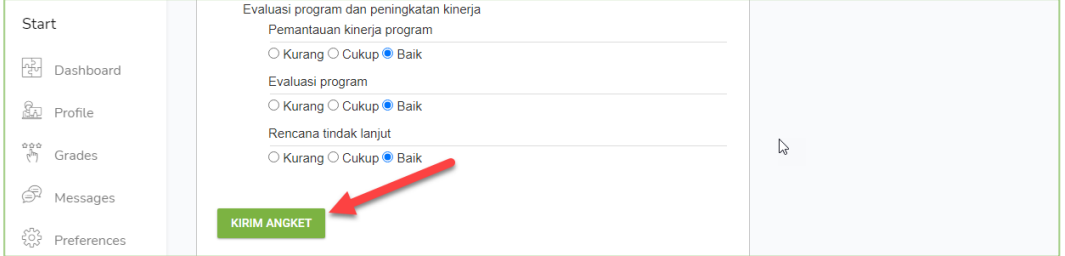

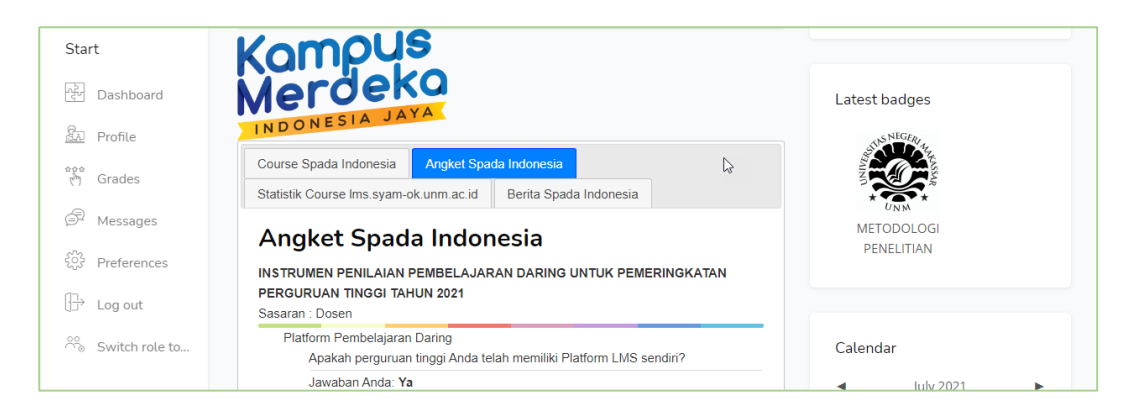

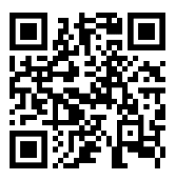

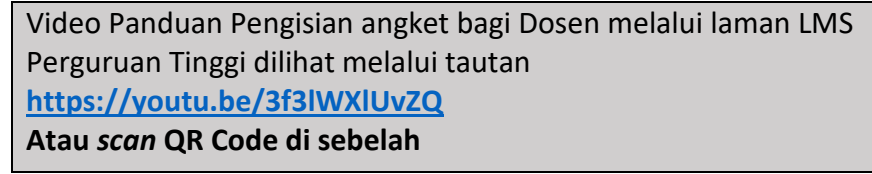

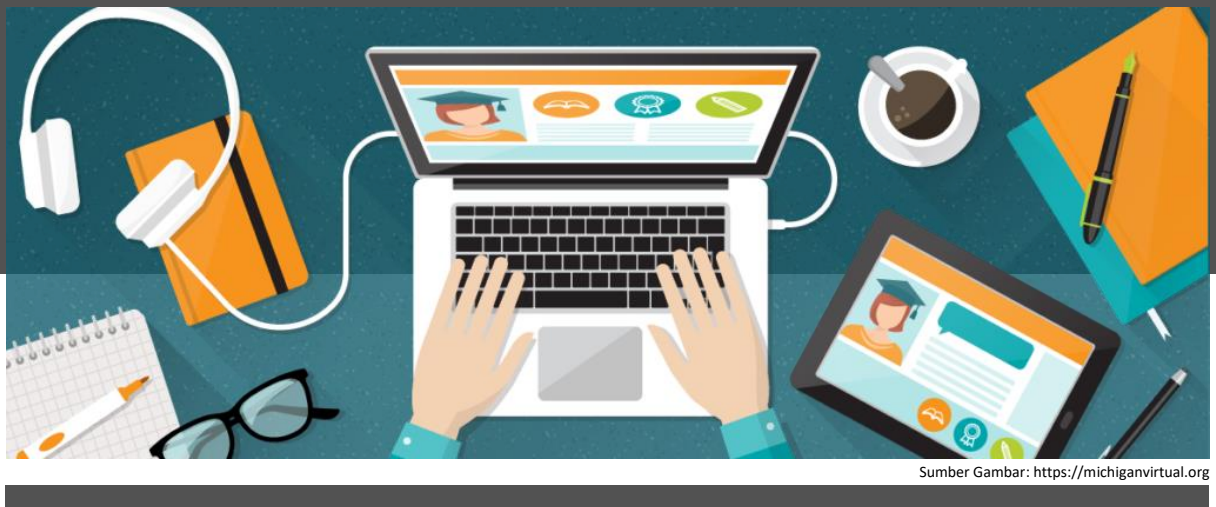

## **PETUNJUK PENGISIAN ANGKET UNTUK MAHASISWA**

**1 Pengisian angket melalui SPADA Indonesia** Silakan masuk di laman SPADA Indonesia dengan alamat [https://spada.kemdikbud.go.id.](https://spada.kemdikbud.go.id/) Kemudian klik *login*

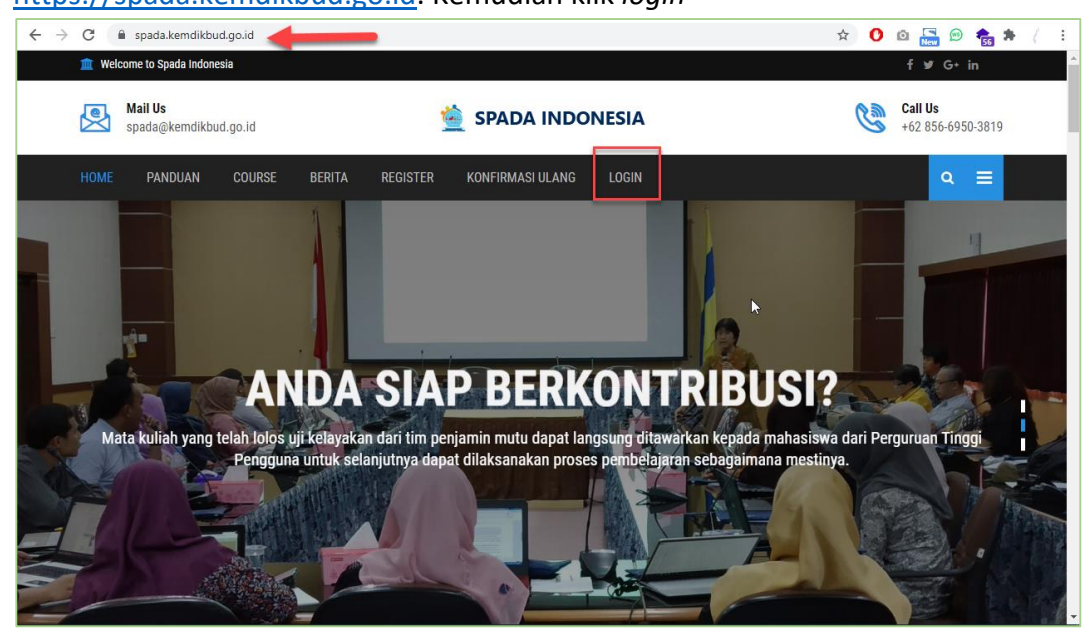

Masukkan *username* dan *password* yang telah Anda daftarkan

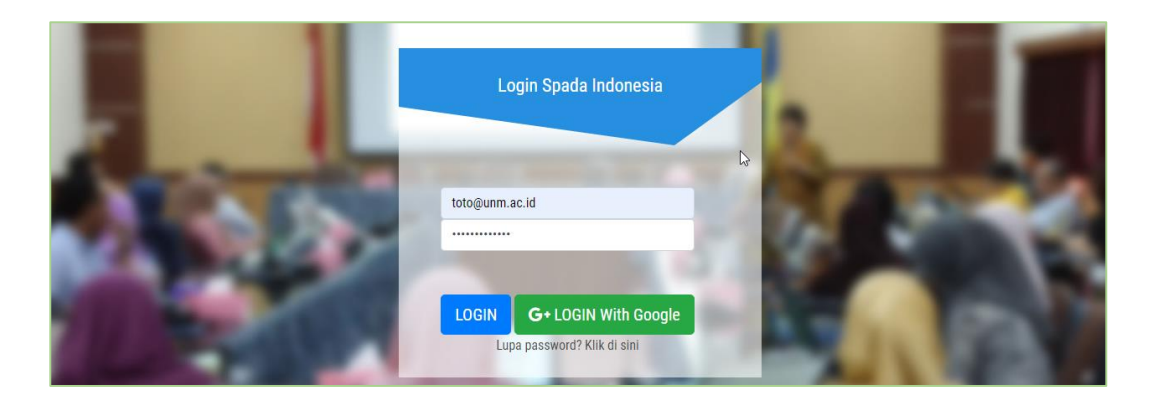

Jika berhasil login, akan nampak tampilan dashboard SPADA Indonesia, silakan pilih menu Angket di sebelah kiri atas.

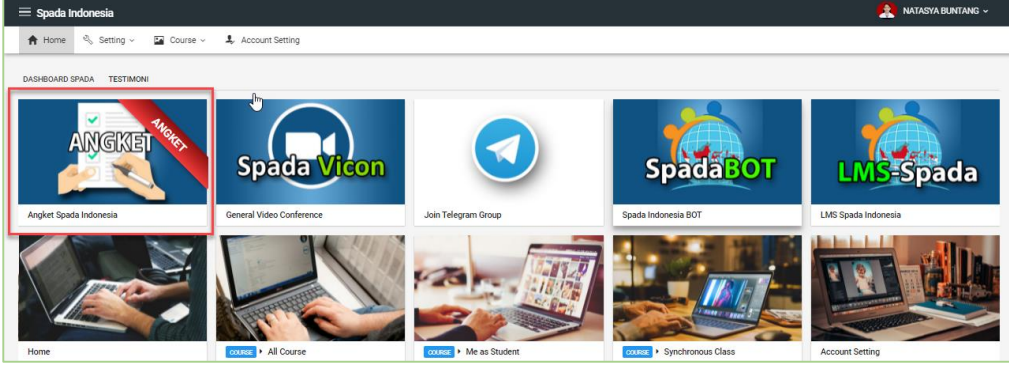

#### Isi angket sesuai dengan kondisi di perguruan tinggi Anda.

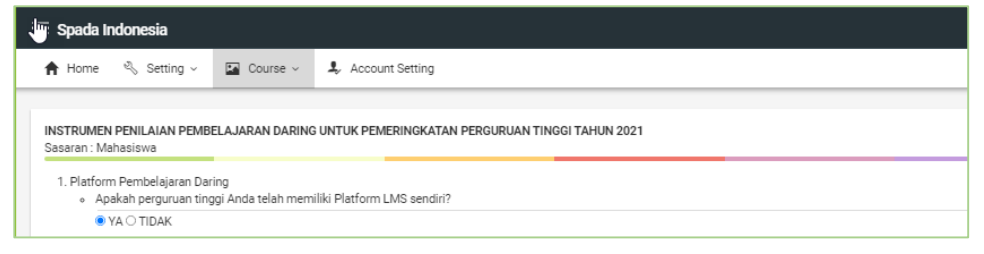

#### Klik KIRIM JAWABAN ANGKET untuk mengirimnya.

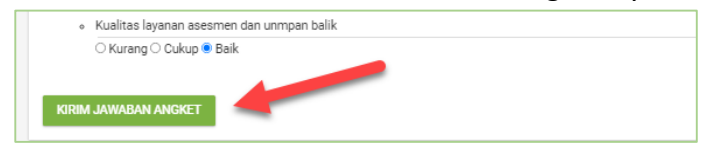

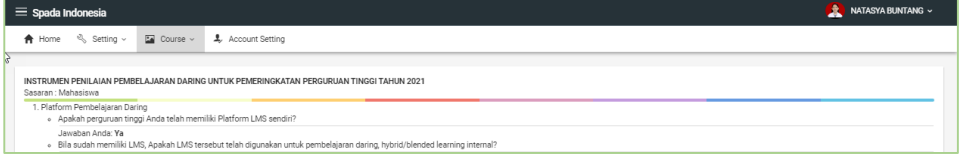

Video Panduan Pengisian angket bagi Dosen melalui laman LMS Perguruan Tinggi dilihat melalui tautan **<https://youtu.be/3f3lWXlUvZQ> Atau** *scan* **QR Code di sebelah**

#### **2 Pengisian angket melalui LMS Perguruan Tinggi**

Masuk di laman LMS perguruan tinggi, kemudian cari menu SPADA Indonesia yang terdapat di *dashboard.*

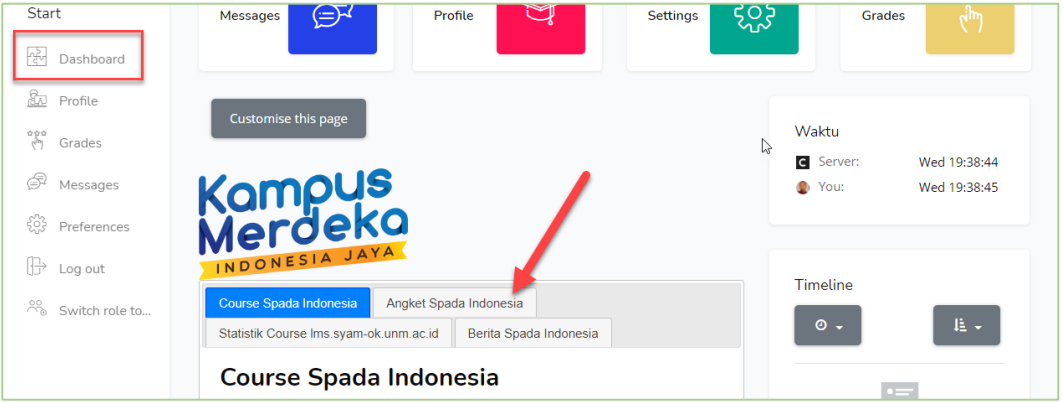

#### 3 Silakan Isi angket sesuai denga kondisi di perguruan tinggi Anda.

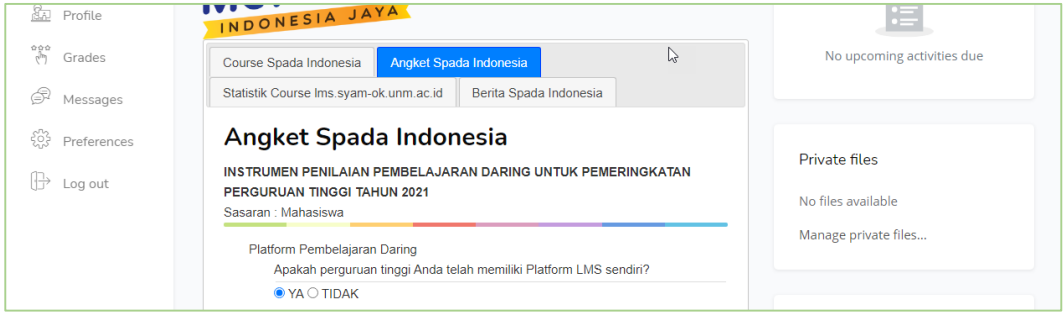

#### Klik KIRIM ANGKET untuk mengirimnya.

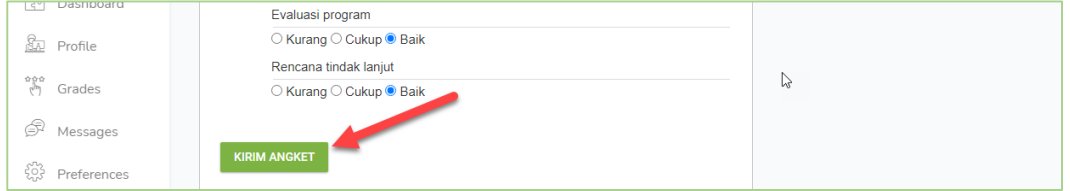

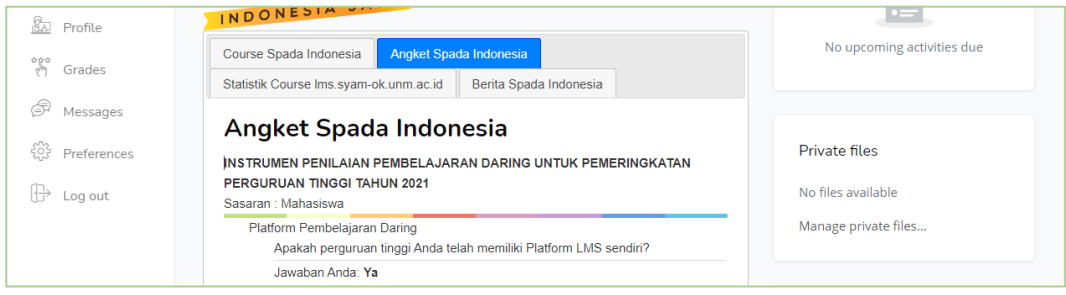

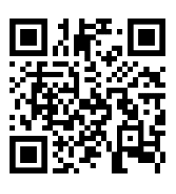

Video Panduan Pengisian angket bagi Mahasiswa melalui laman LMS Perguruan Tinggi dilihat melalui tautan **<https://youtu.be/qnsblH1-Z2g> Atau scan QR Code di sebelah**

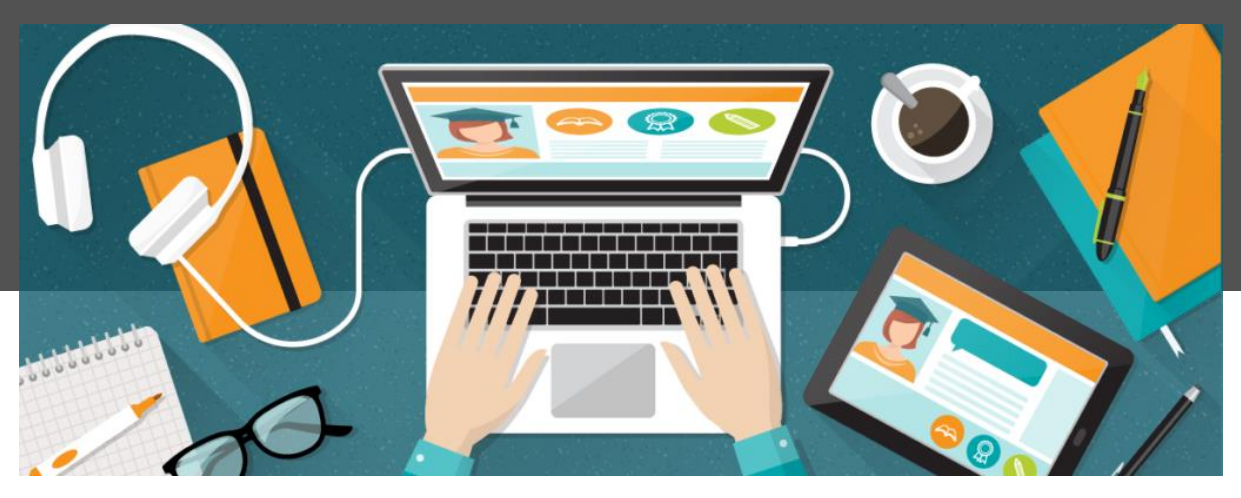

Sumber Gambar: https://michiganvirtual.org

## **PETUNJUK PENGISIAN AKUN LMS PT UNTUK PENILAIAN**

Untuk perguruan tinggi yang menggunakan LMS yang berplatform selain Moodle juga akan kami review. Review tersebut meliputi: aktivitas pembelajaran, kualitas konten dsb. Karena itu Tim SPADA Indonesia mohon diberikan akses untuk bisa masuk dengan role sebagai dosen dan mahasiswa ke LMS tersebut. Beberapa LMS mungkin mempunyai cara yang berbeda untuk ini, ada yang harus membuatkan user baru, ada yang memberikan URL dan kode untuk join, ada yang hanya memberikan URL.

Apabila harus membuat user baru, maka informasi/data user untuk tim reviewer SPADA Indonesia adalah:

- 1. Nama: Dosen Email: [admin.spada@kuliahdaring.kemdikbud.go.id](mailto:admin.spada@kuliahdaring.kemdikbud.go.id)
- 2. Nama: Mahasiswa Email : [spada@kemdikbud.go.id](mailto:spada@kemdikbud.go.id)
- 3. Untuk Username dan Password silakan dituliskan pada kolom yang tersedia

#### **1 Pengisian akun LMS PT melalui SPADA Indonesia**

Silakan masuk di laman SPADA Indonesia dengan menggunakan Akun (*role*) Admin PT pada alamat [https://spada.kemdikbud.go.id.](https://spada.kemdikbud.go.id/) Kemudian klik *login*

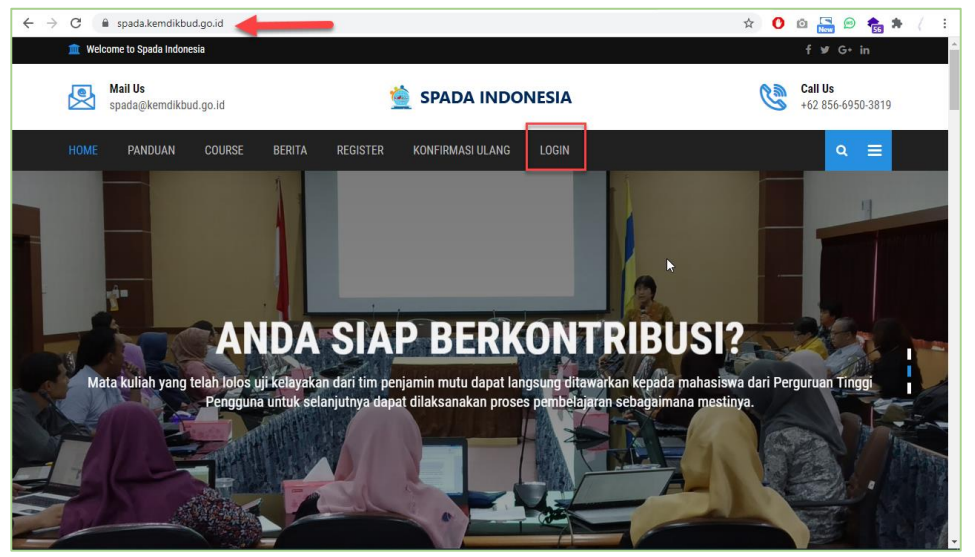

Masukkan *username* dan *password* Admin PT yang telah Anda daftarkan

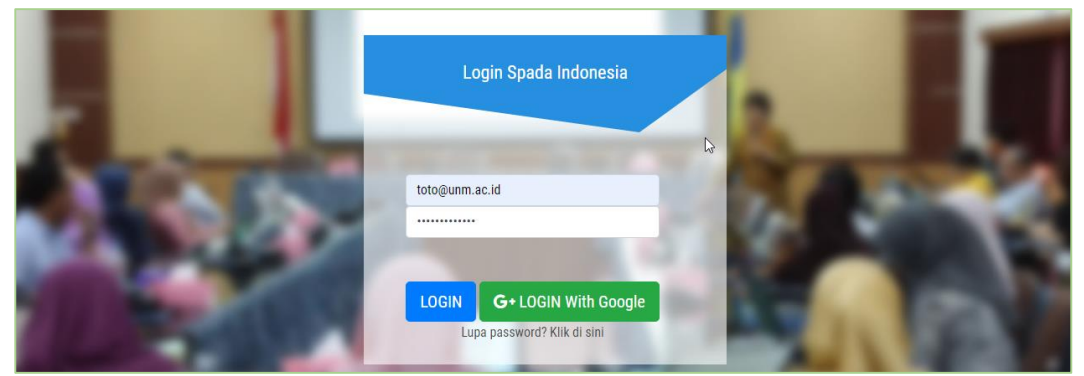

Jika berhasil *login*, akan tampak tampilan *dashboard* SPADA Indonesia, silakan pilih menu Admin LMS PT di sebelah kiri.

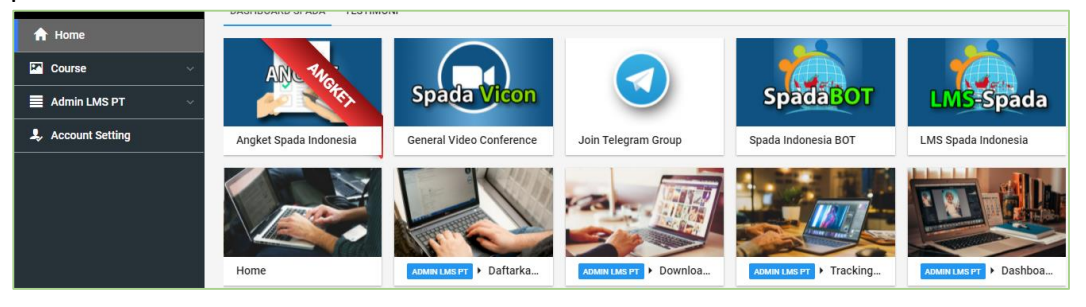

Kemudian klik menu Daftarkan LMS, akan tampak tampilan berikut.

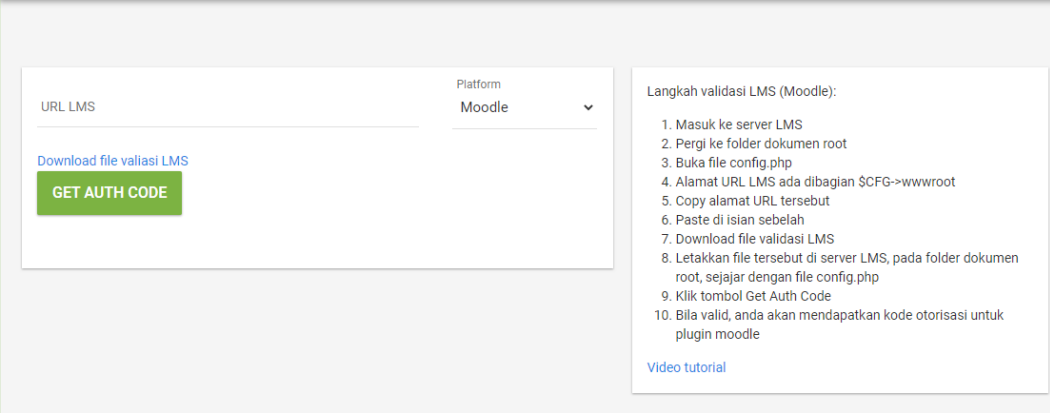

### Silakan pilih menu Platform LMS, misal *Clarolin* maka akan tampak seperti berikut:

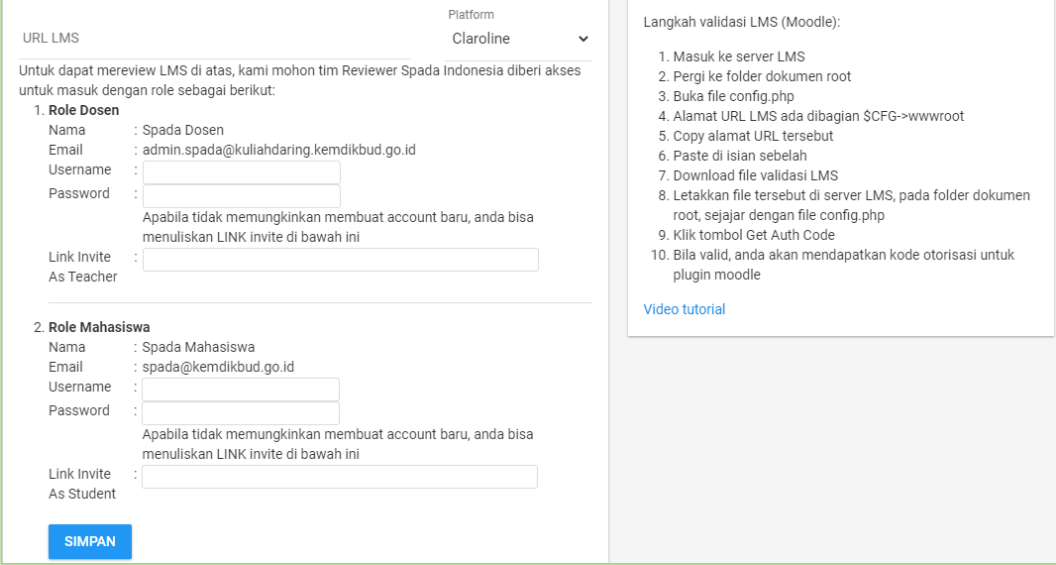

Kemudian silakan lengkapi data yang diminta sesuai isian *form*.

**2 Klik Menu SIMPAN.**

Copyright © 2021

## **SPADA Indonesia**